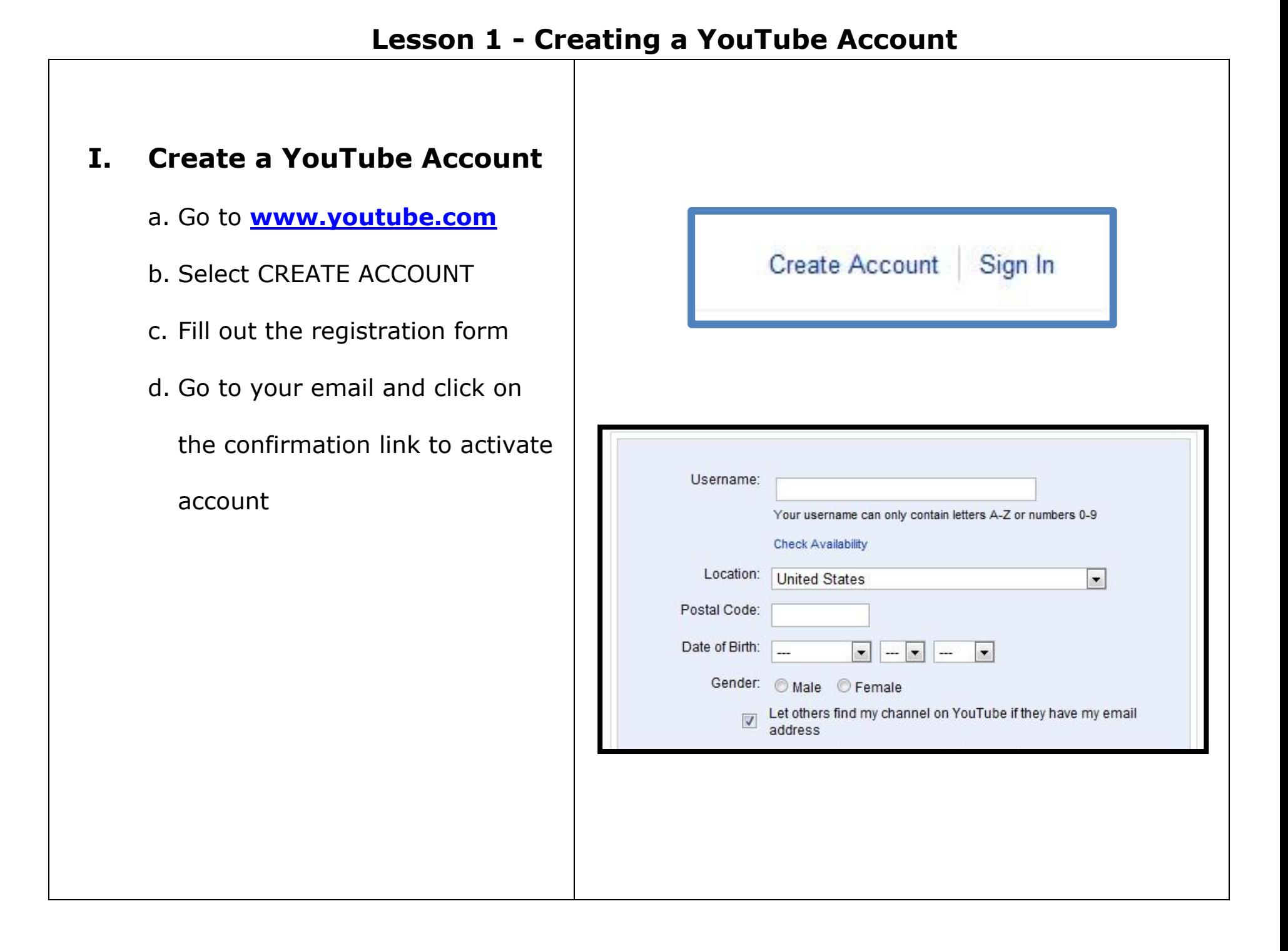

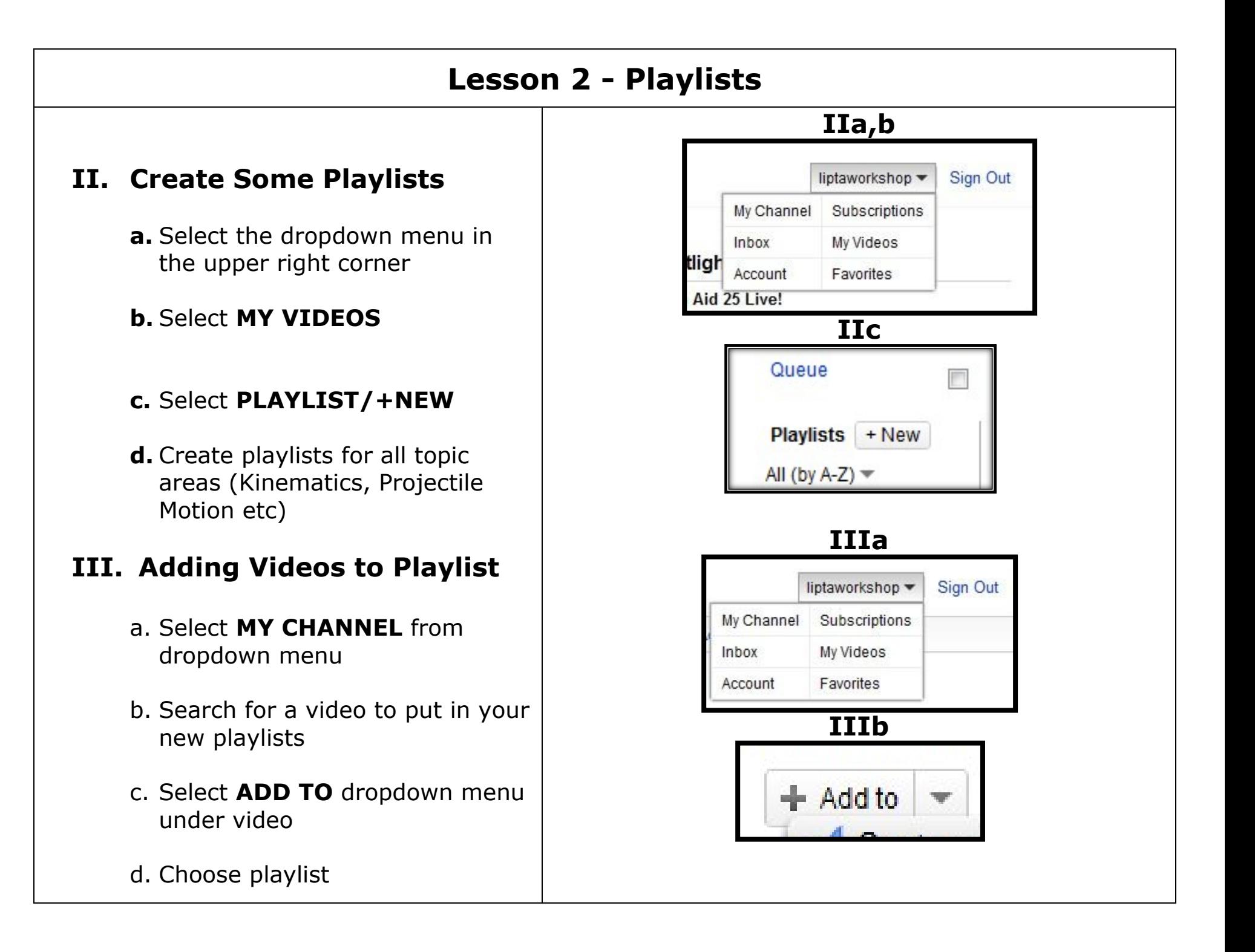

#### **Lesson 3 – Customizing Your Channel**

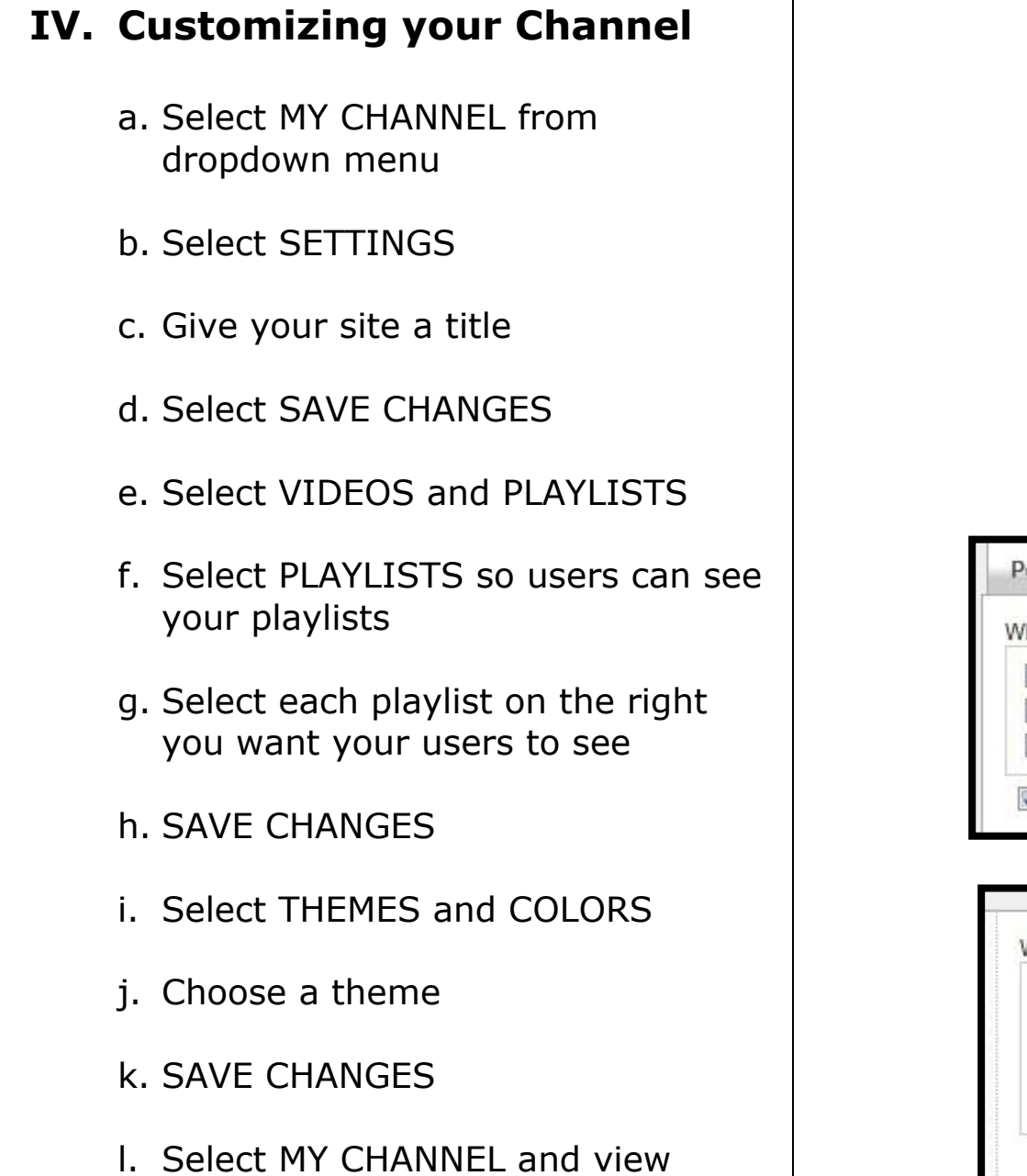

changes

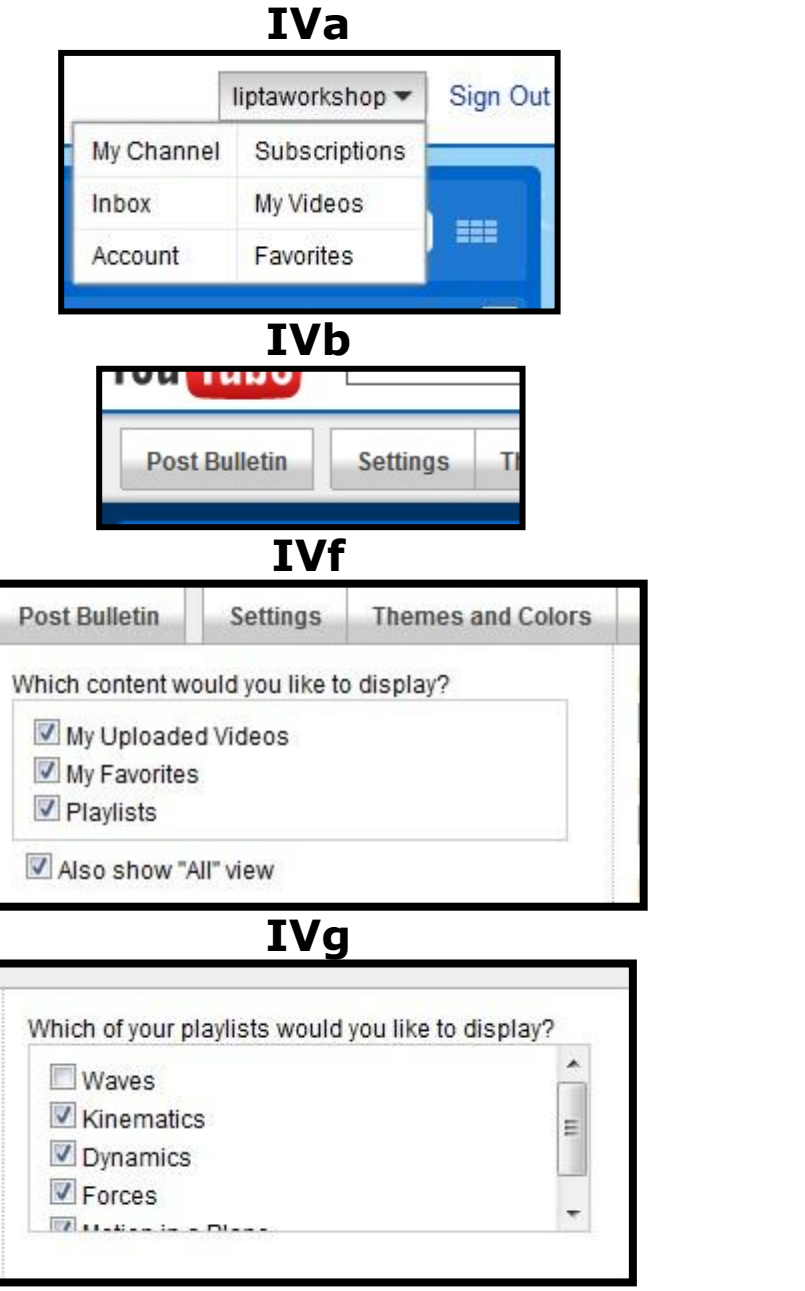

### **V. Trimming - Removing unwanted video at the beginning or end of video**

- a. Play video
- b. Press i on keyboard during playback where trim begins
- c. Press o on keyboard where trim ends
- d. Left Click Drag to adjust start and end points
- e. Select **EDIT, TRIM TO SELECTION**

# **VI. Cutting Unwanted Video**

- a. Follow procedure above
- b. Select EDIT, CUT

### **VII. Saving**

a. File, Save, *yourname*.mp4

## **Lesson 5 – Uploading Videos**

# **VIII. Uploading Videos**

- **a.** Select **MY VIDEOS** from dropdown menu
- b. Select UPLOAD
- c. Select **UPLOAD VIDEO**
- d. Choose a video from your computer
- e. Change title
- f. Complete Description, Category, Tags (keywords)
- g. Save Changes and WAIT!!!!!
- h. Go to **MY VIDEOS**
- i. Select your new video
- j. Select **ADD TO** and choose a playlist

#### **VIII. a**

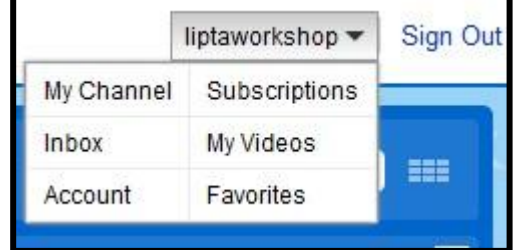

# **VIII. b**

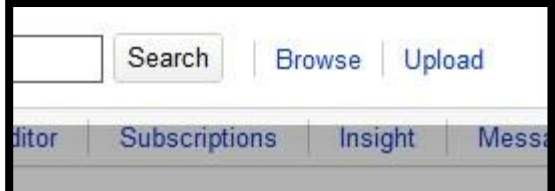

## **VIII. c**

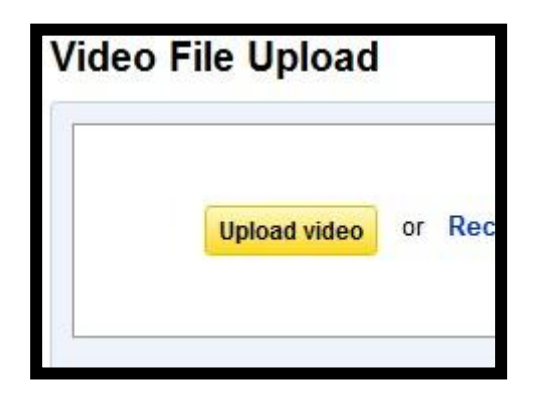

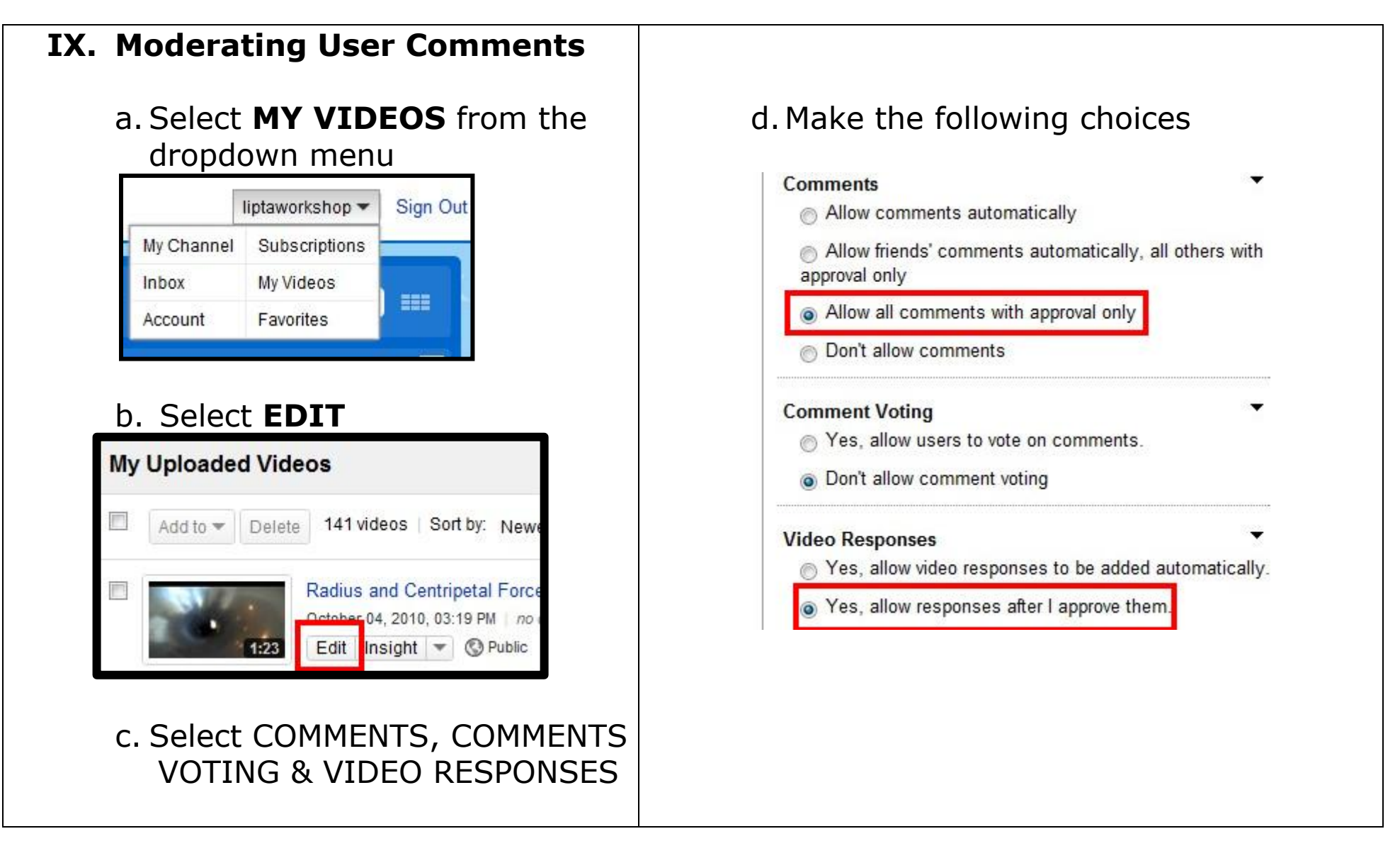